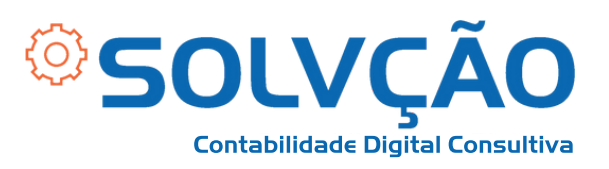

## CTPS DIGITAL

Passo a Passo

 $\leftarrow$ 

ctps digital

1 - Acessar a loja de aplicativos do seu celular (Apple Store ou Play Store), pesquisar por **CTPS DIGITAL** e fazer o download do aplicativo;

2 - Ao finalizar o download, abra o aplicativo, leia os informes e clique em **ENTRAR;**

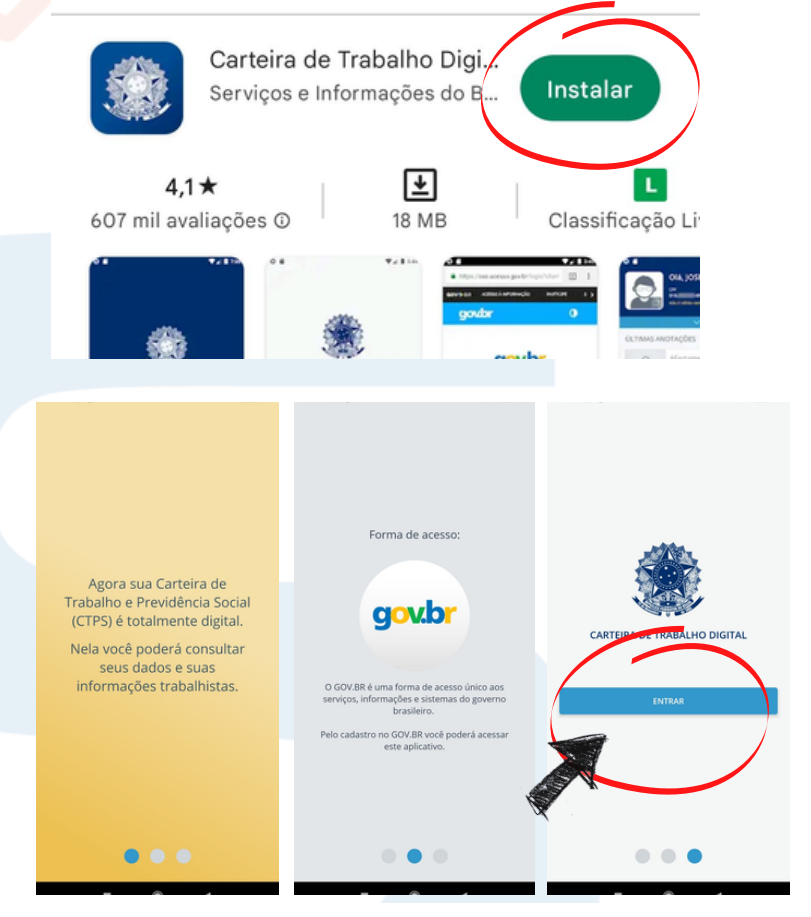

Q

Ω,

3 - Caso já tenha cadastro no sistema acesso.gov.br, é só usar o mesmo login e senha no aplicativo Carteira de Trabalho Digital para começar a usar;

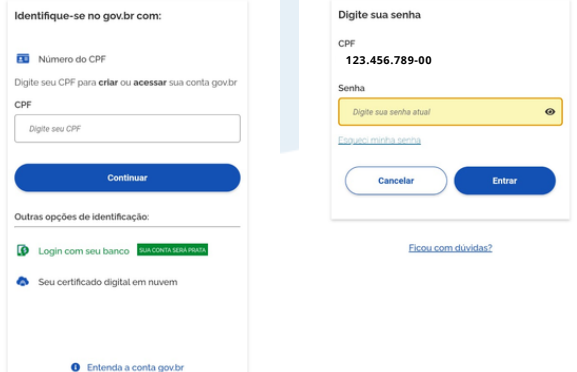

## SOLVÇÃO CONTABILIDADE E TECNOLOGIA LTDA

Rua José Versolato, 111 - Torre B, 23° andar - Sala 2311 Centro - São Bernardo do Campo/SP

(C) (11) 95050-1217

 $\mathbb{Q}$  (11) 4858-4084

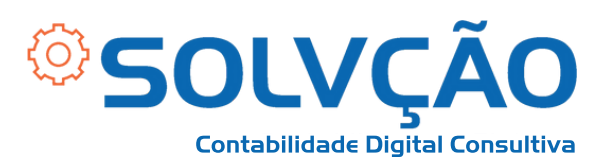

4 - Caso não tenha é só clicar em **cadastrar**, informe os seus dados pessoais que são solicitados, como: Nome, CPF, Data de Nascimento, Estado do Nascimento, Nome da Mãe, entre outros, **PREENCHA TUDO**;

5 - Essas informações serão validadas no Cadastro Nacional de Informações Sociais, o **Cnis** e, se estiverem corretas, o trabalhador será direcionado a um questionário com cinco perguntas sobre seu histórico profissional;

## **É muito importante estar com a Carteira de Trabalho física em mãos ao tentar instalar o aplicativo. Sendo necessário acertar pelo menos quatro das cinco perguntas que são feitas;**

6 - O trabalhador receberá uma senha *provisória*, que deverá ser trocada no **primeiro acesso**;

Depois disso, o usuário vai conseguir ver todas as informações da sua carteira de trabalho e atualizações feitas durante seu contrato, sendo automáticas através do eSocial.

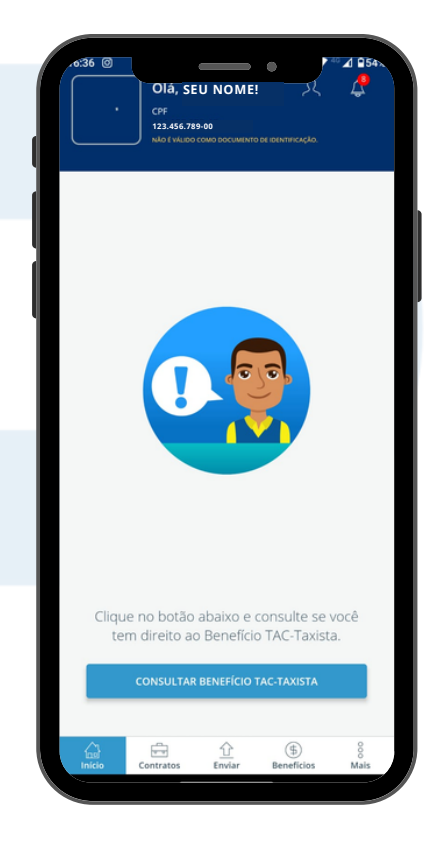

## SOLVÇÃO CONTABILIDADE E TECNOLOGIA LTDA

Rua José Versolato, 111 - Torre B, 23° andar - Sala 2311 Centro - São Bernardo do Campo/SP

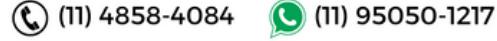

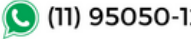